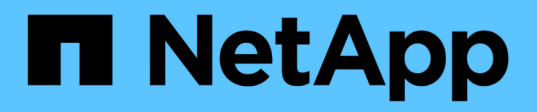

## **Inizia subito**

Azure NetApp Files

NetApp April 23, 2024

This PDF was generated from https://docs.netapp.com/it-it/bluexp-azure-netapp-files/concept-azurenetapp-files.html on April 23, 2024. Always check docs.netapp.com for the latest.

# **Sommario**

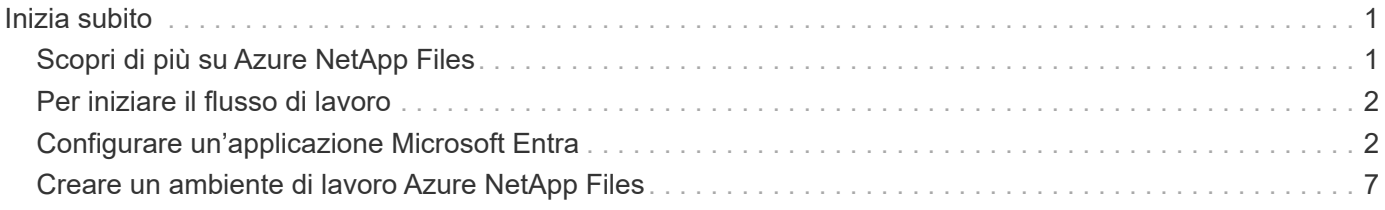

# <span id="page-2-0"></span>**Inizia subito**

## <span id="page-2-1"></span>**Scopri di più su Azure NetApp Files**

Azure NetApp Files consente alle aziende di migrare ed eseguire le proprie applicazioni business-critical ad alta intensità di performance e sensibili alla latenza in Azure senza dover eseguire alcun refactor per il cloud.

## **Caratteristiche**

- Il supporto di più protocolli consente di eseguire senza problemi le applicazioni Linux e Windows in Azure.
- I livelli di performance multipli consentono un allineamento ravvicinato con i requisiti di performance dei carichi di lavoro.
- Le certificazioni leader, tra cui SAP HANA, GDPR e HIPAA, consentono la migrazione dei carichi di lavoro più esigenti in Azure.

## **Funzionalità aggiuntive di BlueXP**

• Migrare i dati NFS o SMB su Azure NetApp Files direttamente da BlueXP. Le migrazioni dei dati sono basate sulla copia e la sincronizzazione BlueXP.

["Scopri di più sulla copia e la sincronizzazione di BlueXP"](https://docs.netapp.com/us-en/bluexp-copy-sync/concept-cloud-sync.html)

• Utilizzando la tecnologia basata sull'intelligenza artificiale (ai), la classificazione BlueXP può aiutarti a comprendere il contesto dei dati e a identificare i dati sensibili che risiedono nei tuoi account Azure NetApp Files.

["Scopri di più sulla classificazione BlueXP"](https://docs.netapp.com/us-en/bluexp-classification/concept-cloud-compliance.html)

## **Costo**

["Visualizza i prezzi Azure NetApp Files"](https://azure.microsoft.com/pricing/details/netapp/)

Si noti che l'abbonamento e l'addebito sono gestiti dal servizio Azure NetApp Files e non da BlueXP.

## **Regioni supportate**

["Visualizzare le regioni Azure supportate"](https://cloud.netapp.com/cloud-volumes-global-regions)

### **Assistenza**

Per problemi di supporto tecnico associati a Azure NetApp Files, utilizzare il portale Azure per registrare una richiesta di supporto a Microsoft. Selezionare l'abbonamento Microsoft associato e il nome del servizio **Azure NetApp Files** sotto **Storage**. Fornire le informazioni rimanenti necessarie per creare la richiesta di supporto Microsoft.

## **Link correlati**

• ["Sito Web di NetApp BlueXP: Azure NetApp Files"](https://cloud.netapp.com/azure-netapp-files)

- ["Documentazione Azure NetApp Files"](https://docs.microsoft.com/azure/azure-netapp-files/)
- ["Copia BlueXP e documentazione di sincronizzazione"](https://docs.netapp.com/us-en/bluexp-copy-sync/index.html)

# <span id="page-3-0"></span>**Per iniziare il flusso di lavoro**

Iniziare a utilizzare Azure NetApp Files configurando un'applicazione Microsoft Entra e creando un ambiente di lavoro.

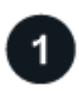

#### **["Configurare un'applicazione Microsoft Entra"](#page-3-1)**

Da Azure, concedere le autorizzazioni a un'applicazione Microsoft Entra e copiare l'ID dell'applicazione (client), l'ID della directory (tenant) e il valore di un segreto client.

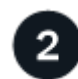

## **["Creare un ambiente di lavoro Azure NetApp Files"](#page-8-0)**

Da BlueXP, fai clic su **Aggiungi ambiente di lavoro** > **Microsoft Azure** > **Azure NetApp Files** e fornisci i dettagli sull'applicazione ad.

## <span id="page-3-1"></span>**Configurare un'applicazione Microsoft Entra**

BlueXP ha bisogno delle autorizzazioni per impostare e gestire Azure NetApp Files. Puoi concedere le autorizzazioni richieste a un account Azure creando e configurando un'applicazione Microsoft Entra e ottenendo le credenziali Azure di cui BlueXP ha bisogno.

## **Passaggio 1: Creare l'applicazione**

Creare un'applicazione e un'entità di servizio Microsoft Entra che BlueXP possa utilizzare per il role-based access control.

#### **Prima di iniziare**

Per creare un'applicazione Active Directory e assegnarla a un ruolo, è necessario disporre delle autorizzazioni appropriate in Azure. Per ulteriori informazioni, fare riferimento a. ["Documentazione di Microsoft Azure:](https://docs.microsoft.com/en-us/azure/active-directory/develop/howto-create-service-principal-portal#required-permissions/) [Autorizzazioni richieste"](https://docs.microsoft.com/en-us/azure/active-directory/develop/howto-create-service-principal-portal#required-permissions/).

#### **Fasi**

1. Dal portale di Azure, aprire il servizio **Microsoft Entra ID**.

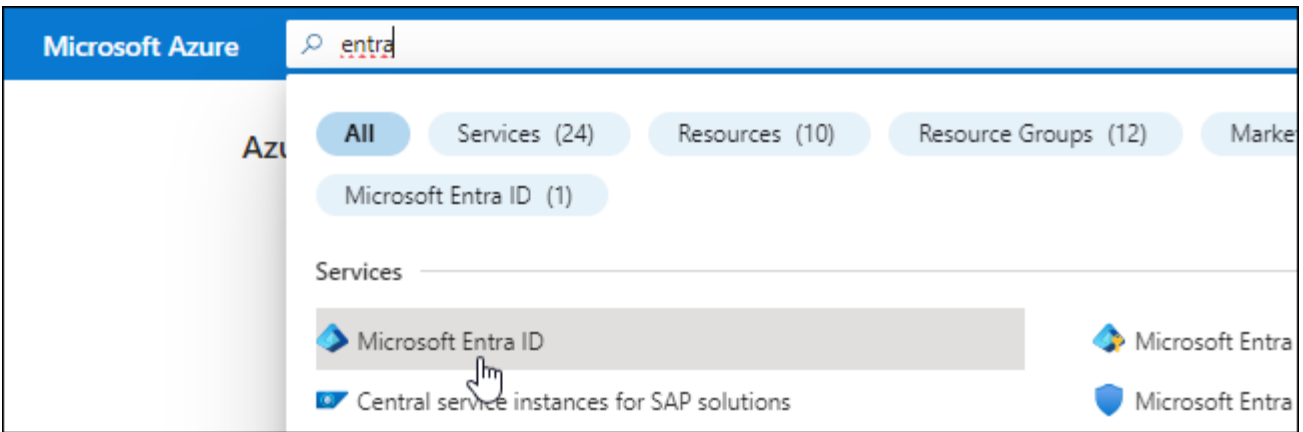

- 2. Nel menu, fare clic su **App Registrations**.
- 3. Creare l'applicazione:
	- a. Fare clic su **Nuova registrazione**.
	- b. Specificare i dettagli dell'applicazione:
		- **Nome**: Immettere un nome per l'applicazione.
		- **Tipo di account**: Selezionare un tipo di account (qualsiasi sarà compatibile con BlueXP).
		- **Redirect URI**: Lasciare vuoto questo campo.
	- c. Fare clic su **Registra**.
- 4. Copiare **Application (client) ID** e **Directory (tenant) ID**.

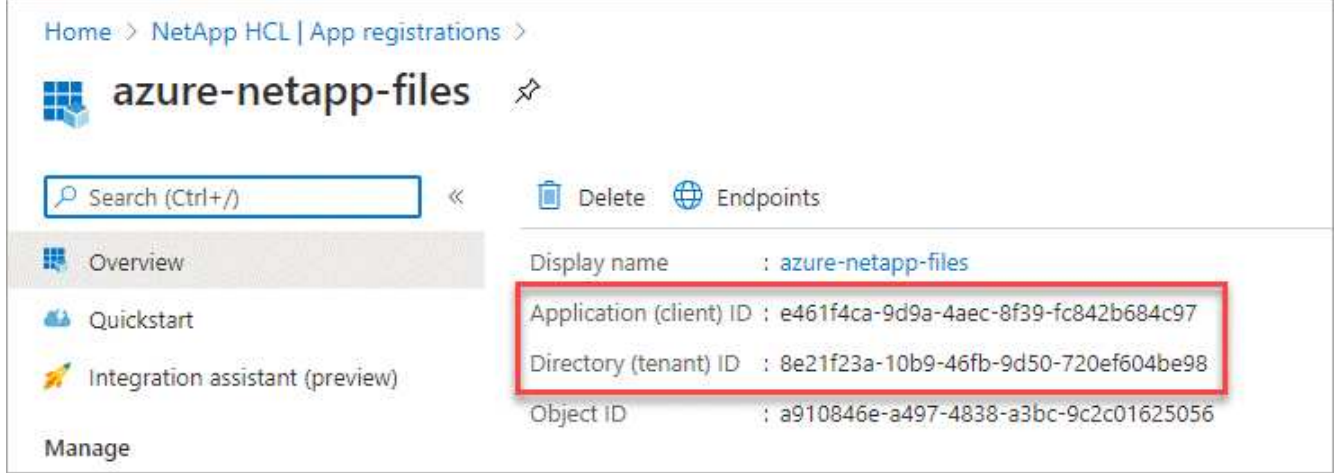

Quando si crea l'ambiente di lavoro Azure NetApp Files in BlueXP, è necessario fornire l'ID dell'applicazione (client) e l'ID della directory (tenant) per l'applicazione. BlueXP utilizza gli ID per effettuare l'accesso a livello di programmazione.

- 5. Creare una password client per l'applicazione in modo che BlueXP possa utilizzarla per l'autenticazione con Microsoft Entra ID:
	- a. Fare clic su **certificati e segreti > nuovo segreto client**.
	- b. Fornire una descrizione del segreto e una durata.
	- c. Fare clic su **Aggiungi**.
	- d. Copiare il valore del client secret.

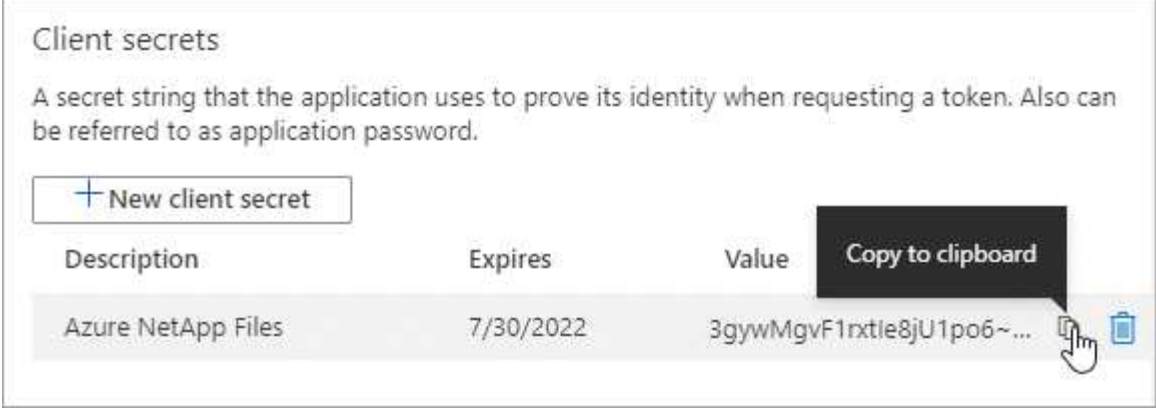

#### **Risultato**

L'applicazione ad è stata configurata e l'ID dell'applicazione (client), l'ID della directory (tenant) e il valore del client secret dovrebbero essere stati copiati. È necessario inserire queste informazioni in BlueXP quando si aggiunge un ambiente di lavoro Azure NetApp Files.

## **Passaggio 2: Assegnare l'app a un ruolo**

È necessario associare l'entità del servizio all'abbonamento Azure e assegnarle un ruolo personalizzato con le autorizzazioni richieste.

#### **Fasi**

1. ["Creare un ruolo personalizzato in Azure"](https://docs.microsoft.com/en-us/azure/role-based-access-control/custom-roles).

I passaggi seguenti descrivono come creare il ruolo dal portale Azure.

- a. Aprire l'abbonamento e fare clic su **Access control (IAM)**.
- b. Fare clic su **Aggiungi > Aggiungi ruolo personalizzato**.

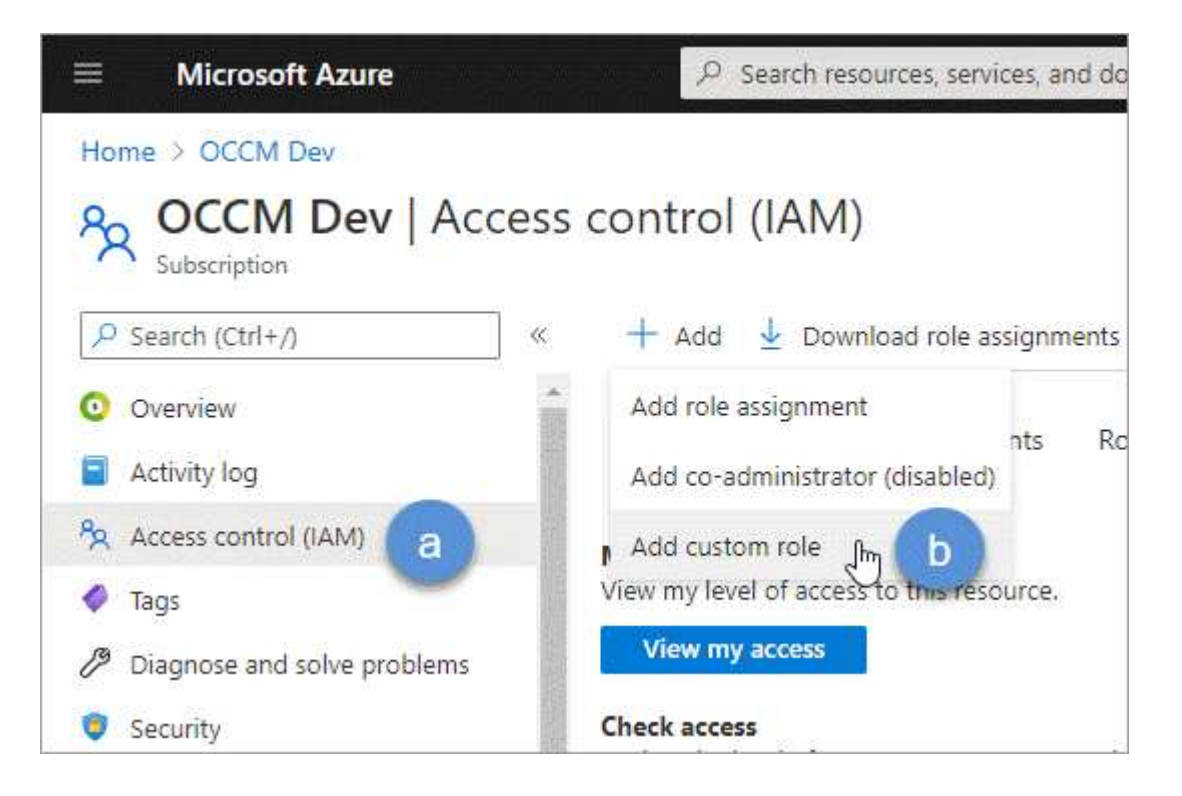

- c. Nella scheda **Basics**, immettere un nome e una descrizione per il ruolo.
- d. Fare clic su **JSON** e fare clic su **Edit** (Modifica) che viene visualizzato in alto a destra del formato JSON.
- e. Aggiungere le seguenti autorizzazioni in *azioni*:

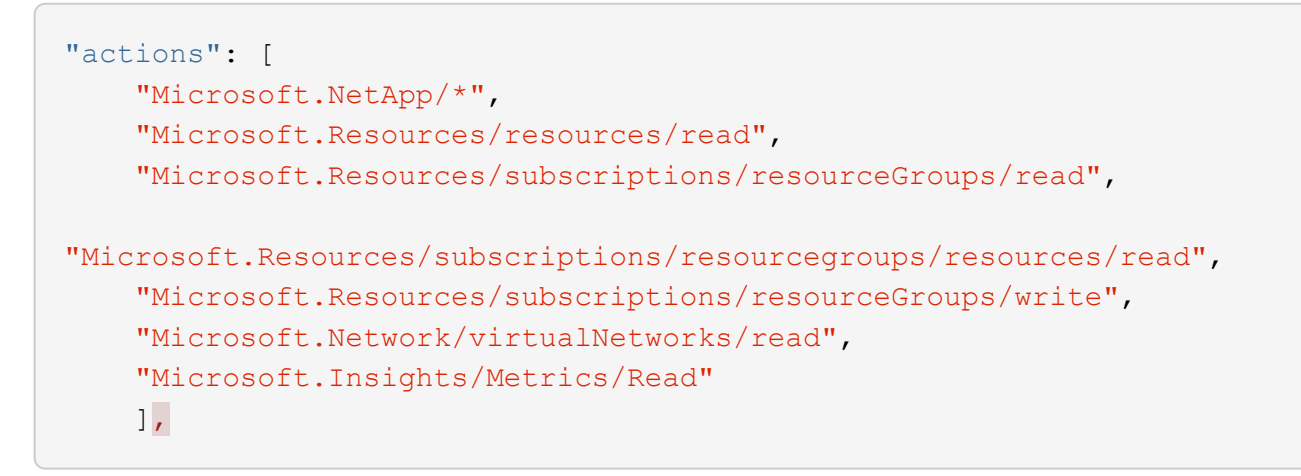

- f. Fare clic su **Salva**, **Avanti**, quindi su **Crea**.
- 2. Assegnare l'applicazione al ruolo appena creato:
	- a. Dal portale Azure, aprire il servizio **Subscriptions**.
	- b. Selezionare l'abbonamento.
	- c. Fare clic su **Access control (IAM) > Add > Add role assignment** (controllo accesso (IAM) > Add > Add role assign
	- d. Nella scheda **ruolo**, selezionare il ruolo personalizzato creato e fare clic su **Avanti**.
	- e. Nella scheda **membri**, completare la seguente procedura:
		- Mantieni selezionata l'opzione **User, group o service principal**.
		- Fare clic su **Seleziona membri**.

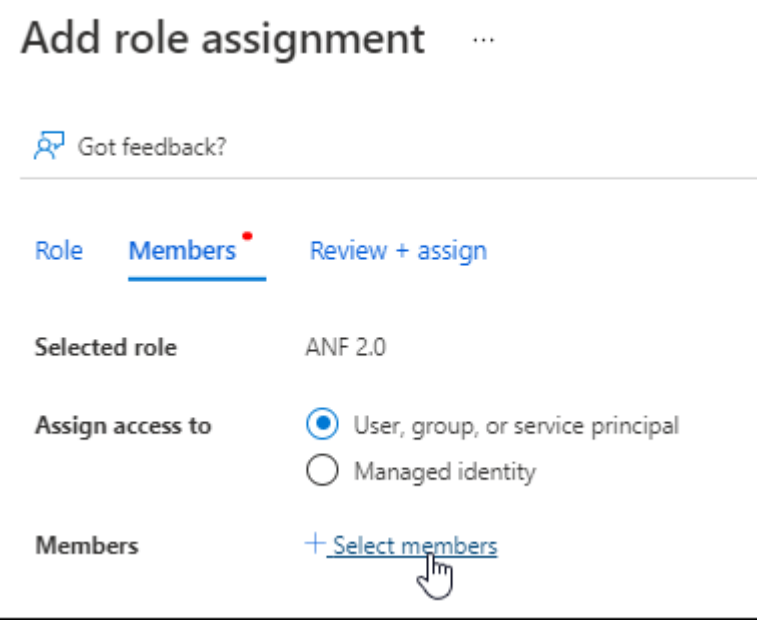

▪ Cercare il nome dell'applicazione.

Ecco un esempio:

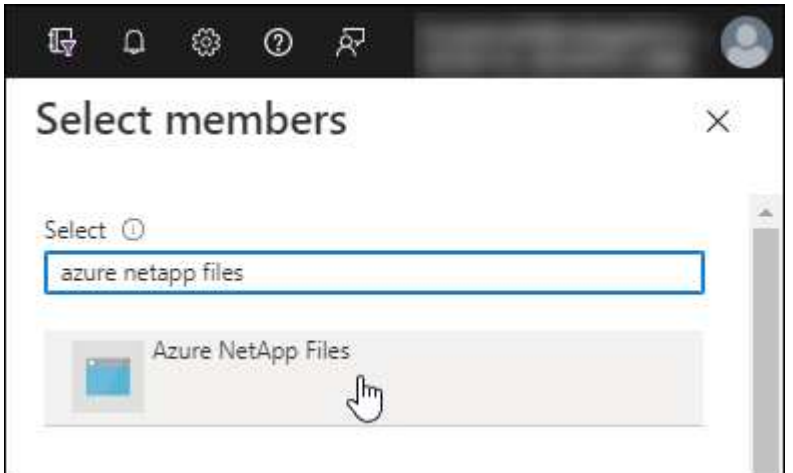

- Selezionare l'applicazione e fare clic su **Select** (Seleziona).
- Fare clic su **Avanti**.
	- a. Fare clic su **Rivedi + assegna**.

L'entità del servizio per BlueXP dispone ora delle autorizzazioni Azure necessarie per tale sottoscrizione.

## **Passaggio 3: Aggiungere le credenziali ad BlueXP**

Quando si crea l'ambiente di lavoro Azure NetApp Files, viene richiesto di selezionare le credenziali associate all'entità del servizio. È necessario aggiungere queste credenziali a BlueXP prima di creare l'ambiente di lavoro.

#### **Fasi**

1. Nella parte superiore destra della console BlueXP, fare clic sull'icona Impostazioni e selezionare **credenziali**.

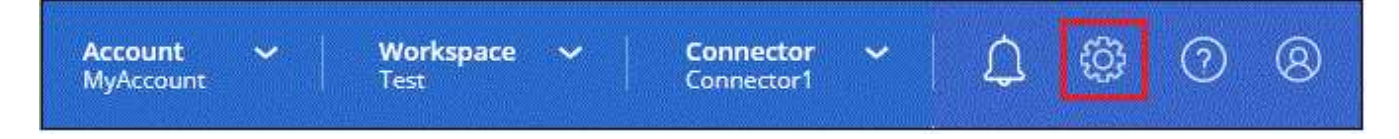

- 2. Fare clic su **Add Credentials** (Aggiungi credenziali) e seguire la procedura guidata.
	- a. **Percorso credenziali**: Selezionare **Microsoft Azure > BlueXP**.
	- b. **Definisci credenziali**: Immettere le informazioni sull'entità del servizio Microsoft Entra che concede le autorizzazioni richieste:
		- Segreto del client
		- ID dell'applicazione (client)
		- ID directory (tenant)

Queste informazioni dovrebbero essere state acquisite quando si Creazione dell'applicazione ad.

c. **Revisione**: Confermare i dettagli relativi alle nuove credenziali e fare clic su **Aggiungi**.

## <span id="page-8-0"></span>**Creare un ambiente di lavoro Azure NetApp Files**

Dopo aver configurato un'applicazione Microsoft Entra e aggiunto le credenziali a BlueXP, crea un ambiente di lavoro Azure NetApp Files in modo che puoi iniziare a creare i volumi che ti servono.

#### **Fasi**

- 1. Nella pagina Canvas, fare clic su **Add Working Environment** (Aggiungi ambiente di lavoro).
- 2. Selezionare **Microsoft Azure**.
- 3. Accanto a Azure NetApp Files, selezionare **Discover**.
- 4. Nella pagina Dettagli, immettere un nome per l'ambiente di lavoro e selezionare le credenziali precedentemente impostate.
- 5. Fare clic su **continua**.

#### **Risultato**

Ora dovresti disporre di un ambiente di lavoro Azure NetApp Files.

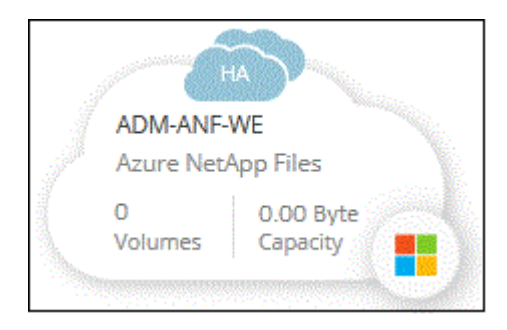

**Quali sono le prossime novità?** ["Inizia a creare e gestire i volumi"](https://docs.netapp.com/it-it/bluexp-azure-netapp-files/task-create-volumes.html).

#### **Informazioni sul copyright**

Copyright © 2024 NetApp, Inc. Tutti i diritti riservati. Stampato negli Stati Uniti d'America. Nessuna porzione di questo documento soggetta a copyright può essere riprodotta in qualsiasi formato o mezzo (grafico, elettronico o meccanico, inclusi fotocopie, registrazione, nastri o storage in un sistema elettronico) senza previo consenso scritto da parte del detentore del copyright.

Il software derivato dal materiale sottoposto a copyright di NetApp è soggetto alla seguente licenza e dichiarazione di non responsabilità:

IL PRESENTE SOFTWARE VIENE FORNITO DA NETAPP "COSÌ COM'È" E SENZA QUALSIVOGLIA TIPO DI GARANZIA IMPLICITA O ESPRESSA FRA CUI, A TITOLO ESEMPLIFICATIVO E NON ESAUSTIVO, GARANZIE IMPLICITE DI COMMERCIABILITÀ E IDONEITÀ PER UNO SCOPO SPECIFICO, CHE VENGONO DECLINATE DAL PRESENTE DOCUMENTO. NETAPP NON VERRÀ CONSIDERATA RESPONSABILE IN ALCUN CASO PER QUALSIVOGLIA DANNO DIRETTO, INDIRETTO, ACCIDENTALE, SPECIALE, ESEMPLARE E CONSEQUENZIALE (COMPRESI, A TITOLO ESEMPLIFICATIVO E NON ESAUSTIVO, PROCUREMENT O SOSTITUZIONE DI MERCI O SERVIZI, IMPOSSIBILITÀ DI UTILIZZO O PERDITA DI DATI O PROFITTI OPPURE INTERRUZIONE DELL'ATTIVITÀ AZIENDALE) CAUSATO IN QUALSIVOGLIA MODO O IN RELAZIONE A QUALUNQUE TEORIA DI RESPONSABILITÀ, SIA ESSA CONTRATTUALE, RIGOROSA O DOVUTA A INSOLVENZA (COMPRESA LA NEGLIGENZA O ALTRO) INSORTA IN QUALSIASI MODO ATTRAVERSO L'UTILIZZO DEL PRESENTE SOFTWARE ANCHE IN PRESENZA DI UN PREAVVISO CIRCA L'EVENTUALITÀ DI QUESTO TIPO DI DANNI.

NetApp si riserva il diritto di modificare in qualsiasi momento qualunque prodotto descritto nel presente documento senza fornire alcun preavviso. NetApp non si assume alcuna responsabilità circa l'utilizzo dei prodotti o materiali descritti nel presente documento, con l'eccezione di quanto concordato espressamente e per iscritto da NetApp. L'utilizzo o l'acquisto del presente prodotto non comporta il rilascio di una licenza nell'ambito di un qualche diritto di brevetto, marchio commerciale o altro diritto di proprietà intellettuale di NetApp.

Il prodotto descritto in questa guida può essere protetto da uno o più brevetti degli Stati Uniti, esteri o in attesa di approvazione.

LEGENDA PER I DIRITTI SOTTOPOSTI A LIMITAZIONE: l'utilizzo, la duplicazione o la divulgazione da parte degli enti governativi sono soggetti alle limitazioni indicate nel sottoparagrafo (b)(3) della clausola Rights in Technical Data and Computer Software del DFARS 252.227-7013 (FEB 2014) e FAR 52.227-19 (DIC 2007).

I dati contenuti nel presente documento riguardano un articolo commerciale (secondo la definizione data in FAR 2.101) e sono di proprietà di NetApp, Inc. Tutti i dati tecnici e il software NetApp forniti secondo i termini del presente Contratto sono articoli aventi natura commerciale, sviluppati con finanziamenti esclusivamente privati. Il governo statunitense ha una licenza irrevocabile limitata, non esclusiva, non trasferibile, non cedibile, mondiale, per l'utilizzo dei Dati esclusivamente in connessione con e a supporto di un contratto governativo statunitense in base al quale i Dati sono distribuiti. Con la sola esclusione di quanto indicato nel presente documento, i Dati non possono essere utilizzati, divulgati, riprodotti, modificati, visualizzati o mostrati senza la previa approvazione scritta di NetApp, Inc. I diritti di licenza del governo degli Stati Uniti per il Dipartimento della Difesa sono limitati ai diritti identificati nella clausola DFARS 252.227-7015(b) (FEB 2014).

#### **Informazioni sul marchio commerciale**

NETAPP, il logo NETAPP e i marchi elencati alla pagina<http://www.netapp.com/TM> sono marchi di NetApp, Inc. Gli altri nomi di aziende e prodotti potrebbero essere marchi dei rispettivi proprietari.